## *Mensaje N° 017: 31 de agosto, 2021 – Invitación a capacitaciones sobre el registro biométrico*

*Estimado (a) Postulante,* 

*El registro biométrico es un requisito indispensable para acceder al examen porque permitirá el monitoreo por medio del reconocimiento facial. Este seguimiento del postulante verifica en tiempo real su identidad en comparación a la información y datos proporcionados en el registro.*

*Con el fin de brindarle todas las instrucciones y consideraciones para un registro biométrico exitoso. Ponemos a su disposición horarios de capacitación para la familiarización del proceso y cómo debe proceder en caso de necesitar asistencia técnica.*

*Las sesiones de capacitación se encuentran distribuidas en los siguientes días y horarios.*

*En el siguiente enlace podrá revisar el horario programado para los días jueves 02 o viernes 03 de septiembre:*

[https://bit.ly/25\\_profa\\_horarios](https://bit.ly/25_profa_horarios)

*La capacitación es obligatoria y se les recomienda puntual asistencia.*

*Nuestras capacitaciones se vienen desarrollando en Microsoft Teams, puede revisar nuestro manual de acceso a las sesiones en el siguiente enlace [\(Manual](https://drive.google.com/uc?id=1AeXJNLzZRU2fdgYlFYZBQZ6yOwrfcRxp&export=download)  [de acceso a Microsoft Teams\)](https://drive.google.com/uc?id=1AeXJNLzZRU2fdgYlFYZBQZ6yOwrfcRxp&export=download).*

## ACCEDE A TU CAPACITACIÓN EN MICROSOFT TEAMS

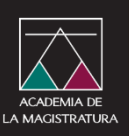

- 1. Clic en el enlace o vínculo de acceso a su capacitación.
- 2. Se abrirá una nueva ventana del navegador. Si usted tiene instalado Microsoft Teams, esta aplicación será identificada y le preguntará si desea acceder a la capacitación desde la aplicación Microsoft Teams.
- 3. Para acceder utilizando el navegador de internet (Chrome, Internet Explorer), usted debe dar clic en el botón Cancelar.

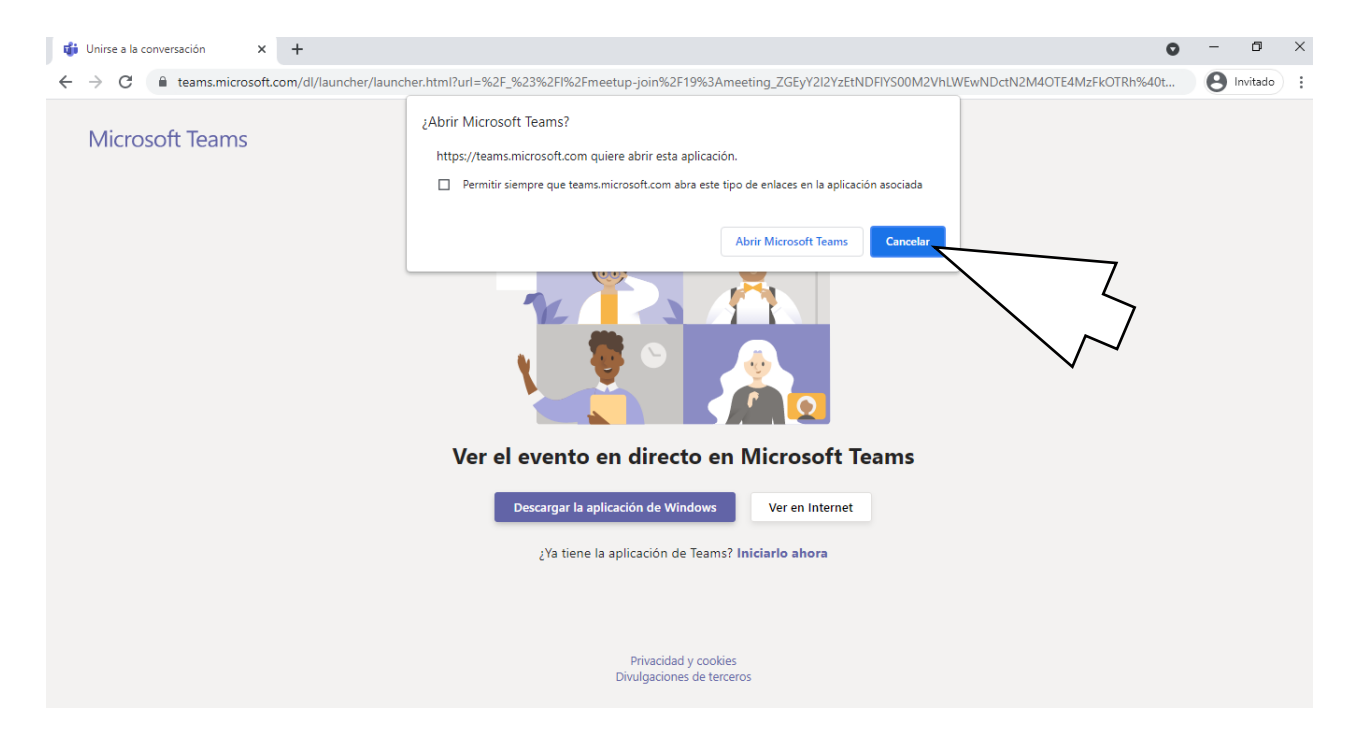

4. En la nueva ventana, hacer clic en el botón "Ver en internet"

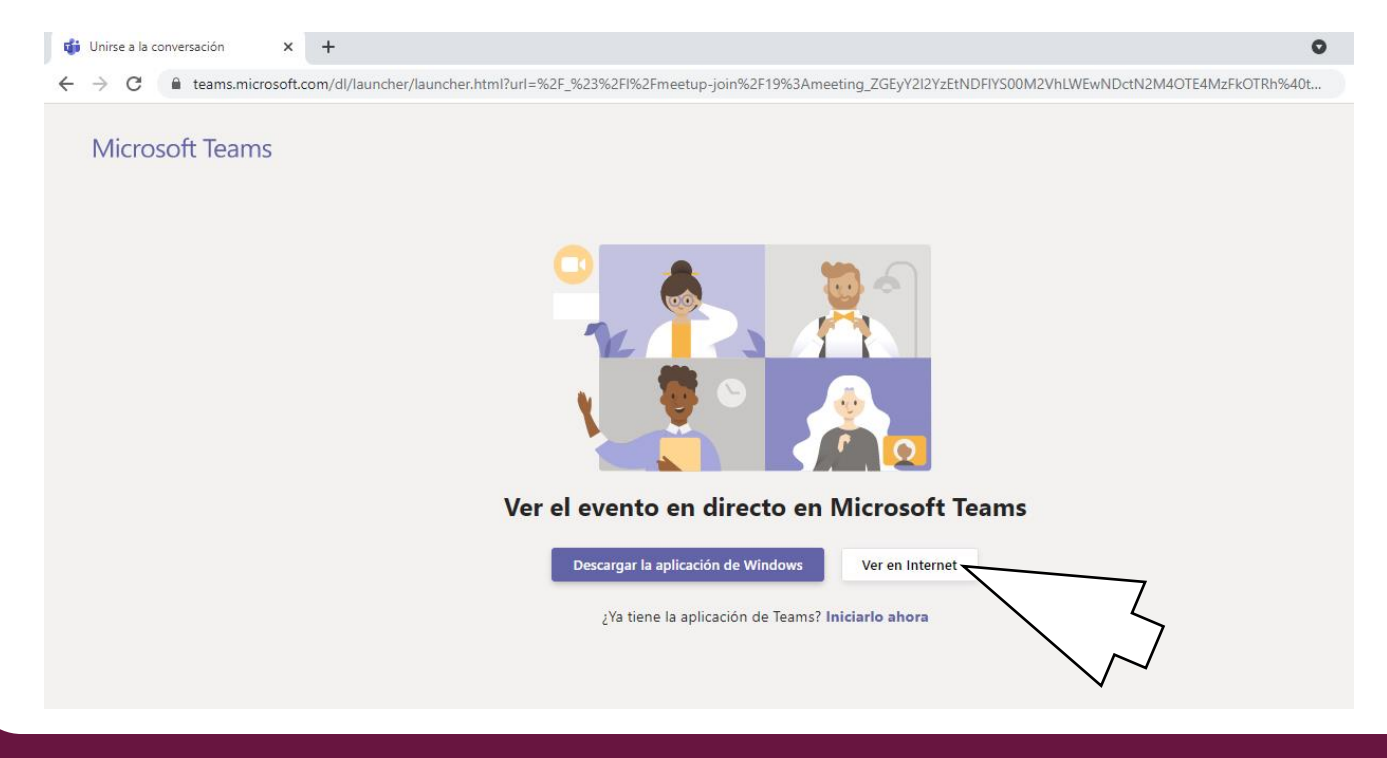

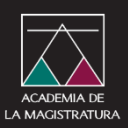

no dispone de una cuenta. 5. Es recomendable usar la opción "Unirse de forma anónima".

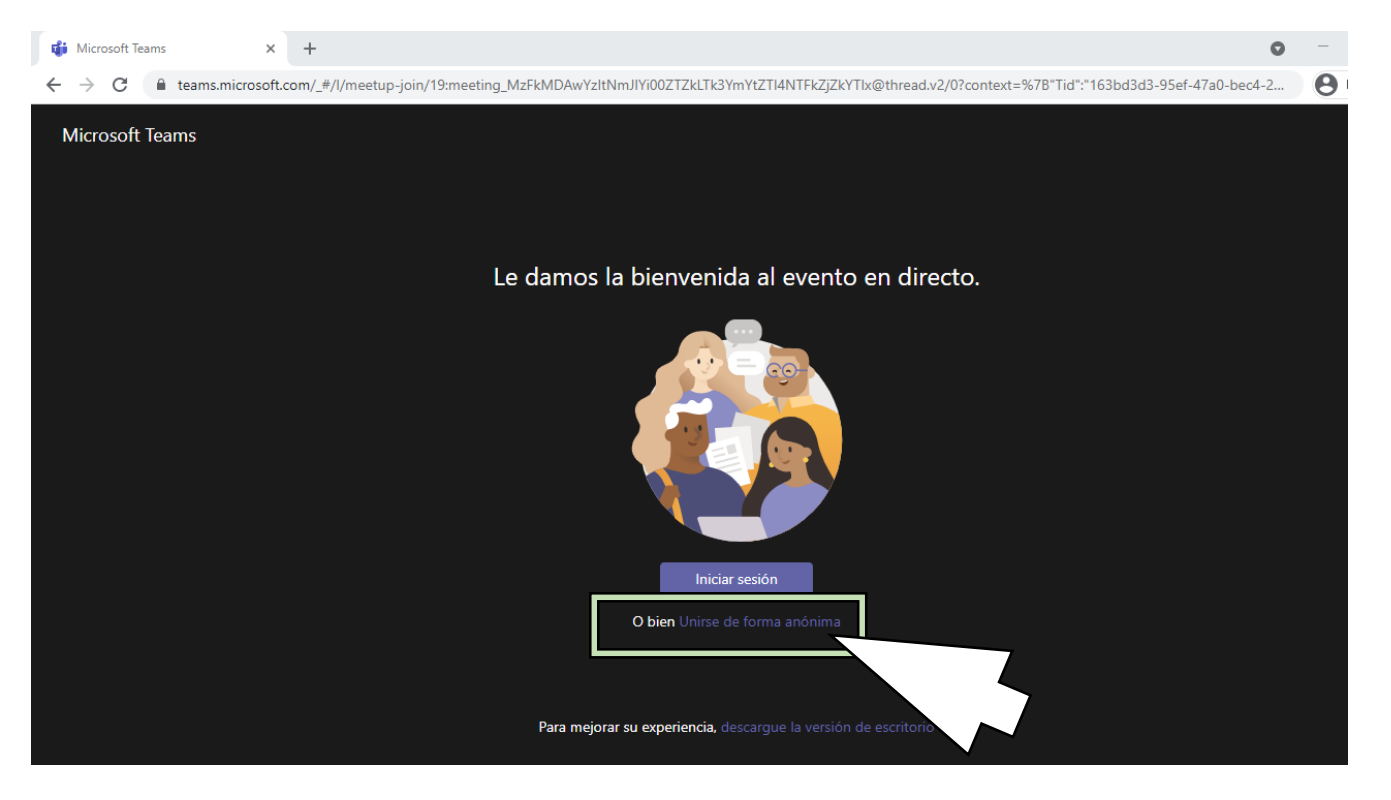

Esto recargará su ventana y le pedirá identificarse, puede Iniciar sesión o Unirse de forma anónima si

6. La ventana recargará y usted visualizará el mensaje de bienvenida. Para identificarse en la sesión lo invitamos a identificarse utilizando el botón "**Haga una pregunta**", con este mismo botón usted podrá emitir sus dudas sobre la capacitación. Durante la sesión se compartirá una encuesta que deberá rellenar para marcar su asistencia a nuestra sesión.

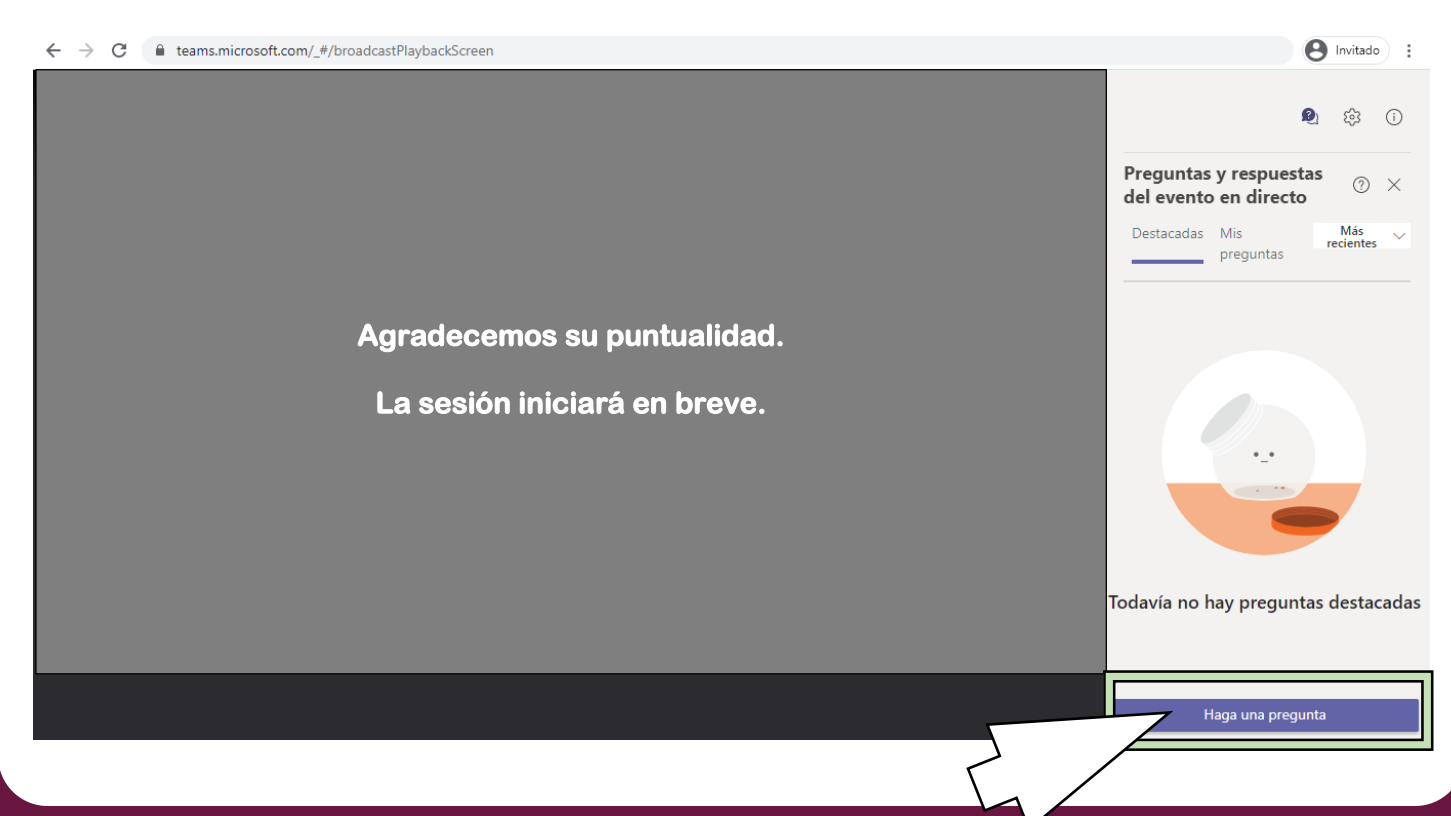